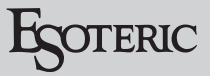

# **Installation guide for the ESOTERIC ASIO USB DRIVER**

# **Windows**

#### **Recommended hardware**

PC with Intel Core 2 Duo or faster processor and 1 GB or more memory

### **Supported operating systems**

Windows 7 (32/64-bit) Windows 8 (32/64-bit) Windows 8.1 (32/64-bit) Windows 10 (32/64-bit) (as of February, 2018)

#### **Precautions before installation**

**Install the dedicated driver software before connecting the computer by USB.**

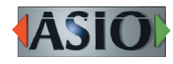

ASIO is a trademark and software of Steinberg Media Technologies GmbH.

Microsoft and Windows are either registered trademarks or trademarks of Microsoft Corporation in the United States and/or other countries.

Apple, Mac, OS X and macOS are trademarks of Apple Inc., registered in the U.S. and other countries.

Bulk Pet is a registered trademark of INTERFACE CO., LTD.

Other company names, product names and logos in this document are the trademarks or registered trademarks of their respective owners.

# **Driver installation procedures**

#### **NOTE**

The screens used in this example are from Windows 7.

# 1 **Double-click the ESOTERIC Audio USB DRIVER.exe file to open the installation wizard.**

If a Software (program) use confirmation pop-up appears, click "Run" or "Yes" to continue with installation of the driver file.

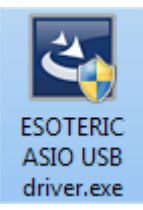

## 2 **Select the language that you want to use for installation and click "Next".**

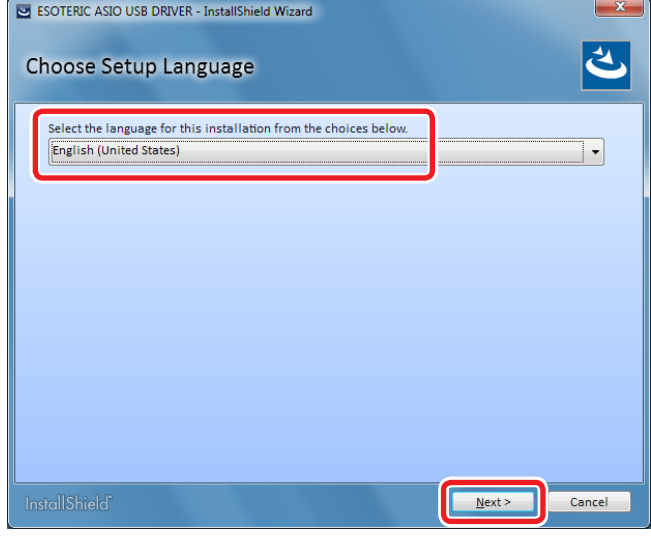

## 3 **Click "Next".**

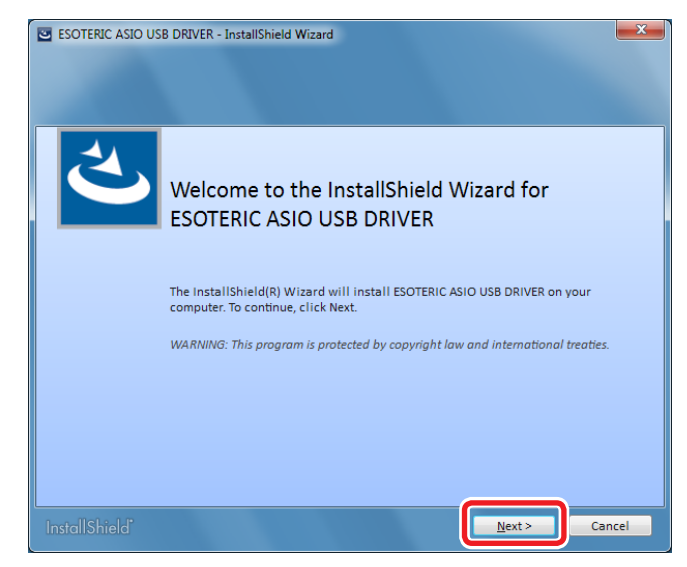

4 **Check the contents of the Software License Agreement, select "I accept the terms in the license agreement" and click "Install".**

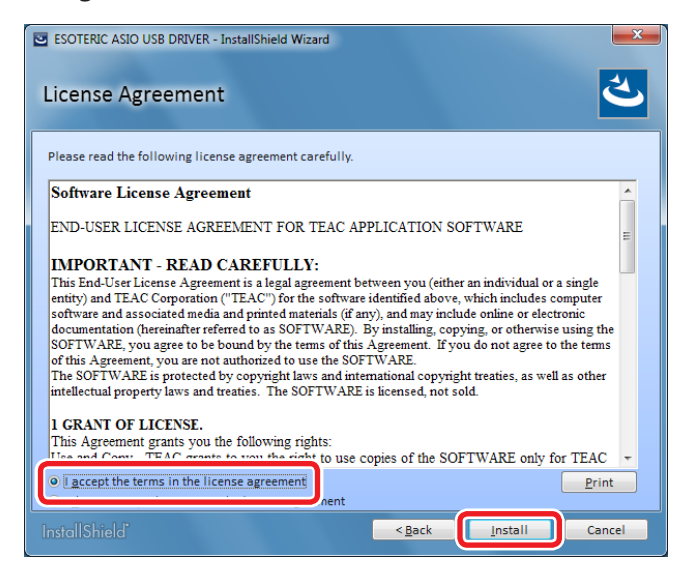

o If the following pop-up message appears during installation, click "Install" or "Continue Anyway".

Display example

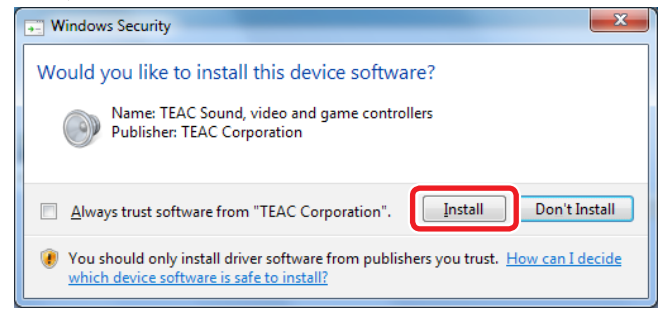

#### 5 **When the wizard's completion screen appears, click "Finish" to finish the installation.**

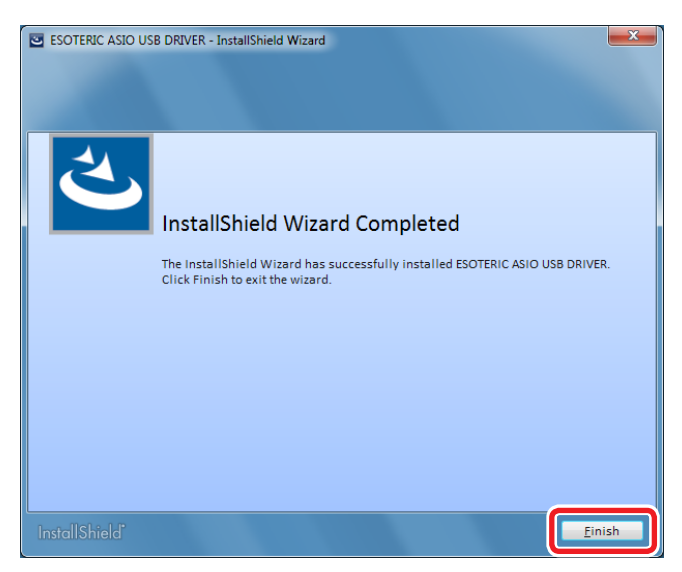

# **Connecting with a computer**

The first time the unit is connected to one of the computer's USB ports, a driver will be detected automatically.

o Refer to the owner's manual of this unit for connection procedures.

### **The first time the unit is connected to one of the computer's USB ports, a message will appear in the task tray.**

Display example

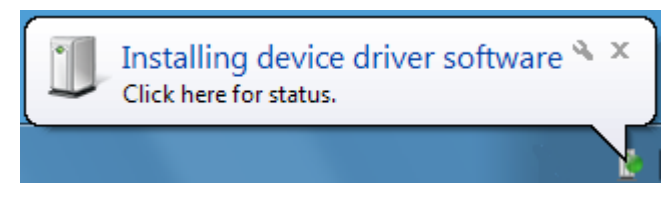

#### **After a short time, "Device driver software installed successfully." will appear.**

Display example

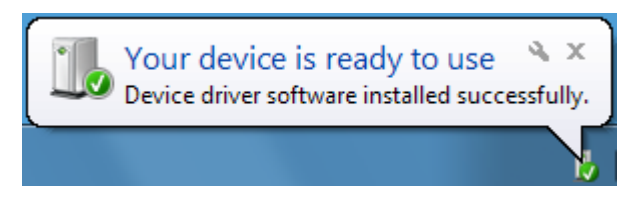

If the connected unit has been recognized properly, when you open the Windows Sound Control Panel, "ESOTERIC USB AUDIO DEVICE" will have been added as a playback device.

Display example

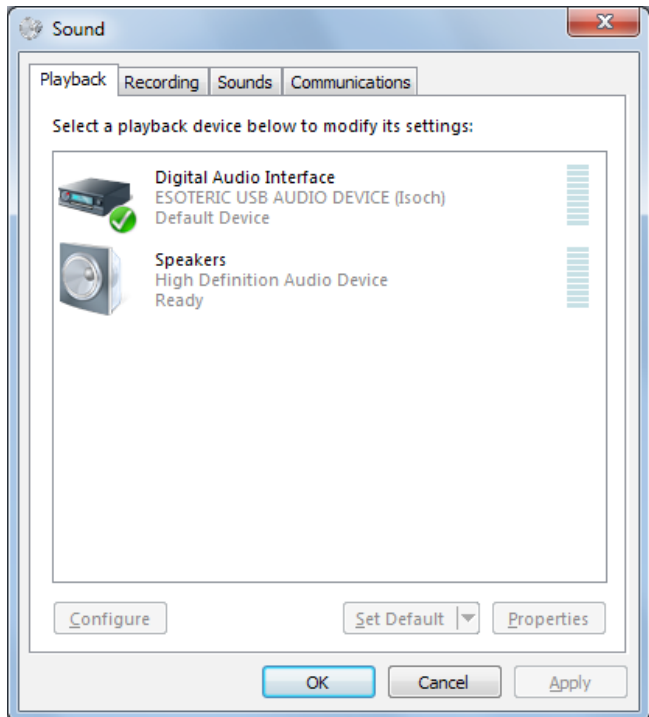

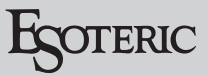

# <span id="page-2-0"></span>**Setting the audio output device**

When you open the Windows Sound Control Panel, the "ESOTERIC USB AUDIO DEVICE" can be selected as the default device for sound playback.

The device selected here will be used to output Windows operation sounds and the sound of playback from Windows Media Player.

**You must change the settings as follows to set the default device for sound playback.**

1 **After selecting "ESOTERIC USB AUDIO DEVICE" on the Sound Playback screen, click "Properties".**

2 **Click the Supported Formats tab at the top of the Digital Audio Interface Properties screen.**

3 **Click the checkboxes next to DTS Audio and other formats in the Encoded formats list as necessary to deselect all the formats (no checks in any boxes).**

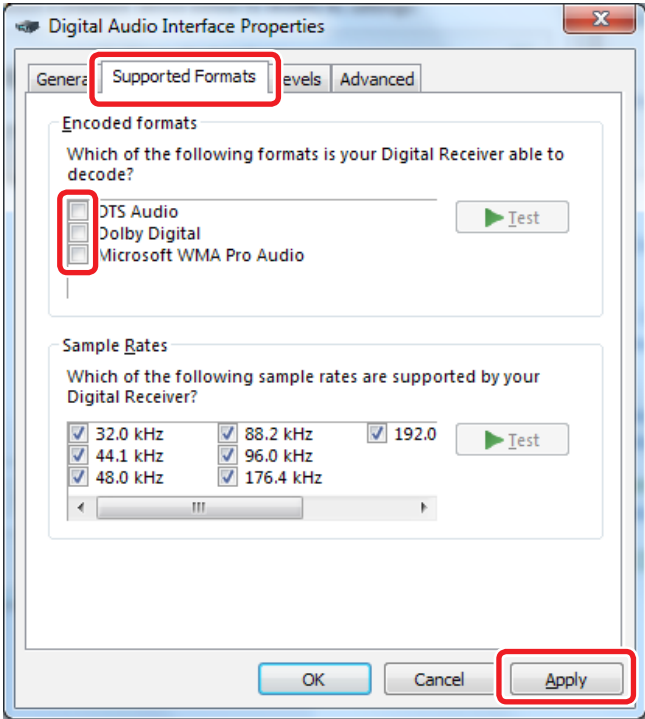

4 **Click "Apply" to confirm the setting.**

## 5 **Next, click the Advanced tab.**

If the Default Format is set to "384000 Hz", click the right end of

this setting to open a pull-down menu and select any sampling frequency of 192000 Hz or less. Some software might not function properly if the sampling fre-

quency is set to a value higher than 192000 Hz.

o After changing this setting once, "384000 Hz" will not appear again.

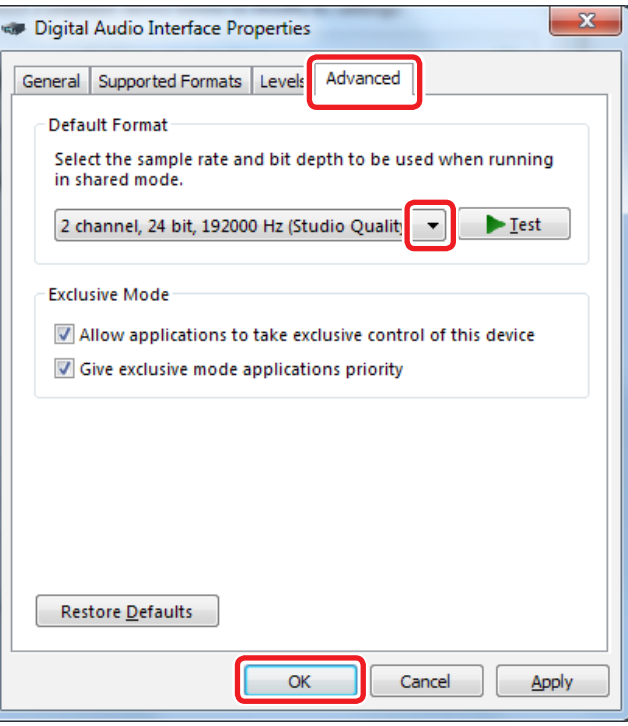

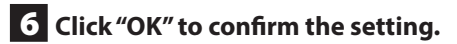

### **Audio playback software settings**

To output audio from audio playback software from this unit when connected to a computer by USB, set the sound playback device to "ESOTERIC USB AUDIO DEVICE" in the settings of the software that you are using.

See the instructions for that software for details about how to set the sound playback device.

If the software does not have a sound output device setting, usually sound will be output from the device selected as the Default Device set for Windows sound playback as described above.

o If you only want the sound from specific software to be output from this unit, select "ESOTERIC USB AUDIO DEVICE" in the settings of that software, but do not set "ESOTERIC USB AUDIO DEVICE" as the Default Device for sound playback in the Windows Sound Control Panel.

# **Changing the transmission mode**

With the K-01Xs, K-03Xs and other units that support Bulk Pet, the transmission mode can be set to Isochronous or Bulk Pet. Moreover, with Bulk Pet, four different modes can be set for the data transmission pattern.

#### **NOTE**

- o When this unit is first connected to a computer USB port, the transmission mode is set to Isochronous.
- o Change settings when playback is stopped.

The two ways to change the transmission mode are as follows.

### **Open the ESOTERIC ASIO USB DRIVER Control Panel, and change the transmission mode.**

After the ESOTERIC ASIO USB DRIVER is installed, the following icon will appear in the Windows Control Panel.

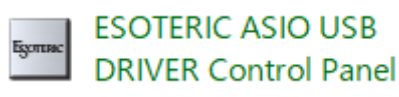

Double click this icon to open the ESOTERIC ASIO USB DRIVER Control Panel where you can select the desired transmission mode.

#### **Use ESOTERIC HR Audio Player to change the transmission mode.**

### 1 **Launch ESOTERIC HR Audio Player.**

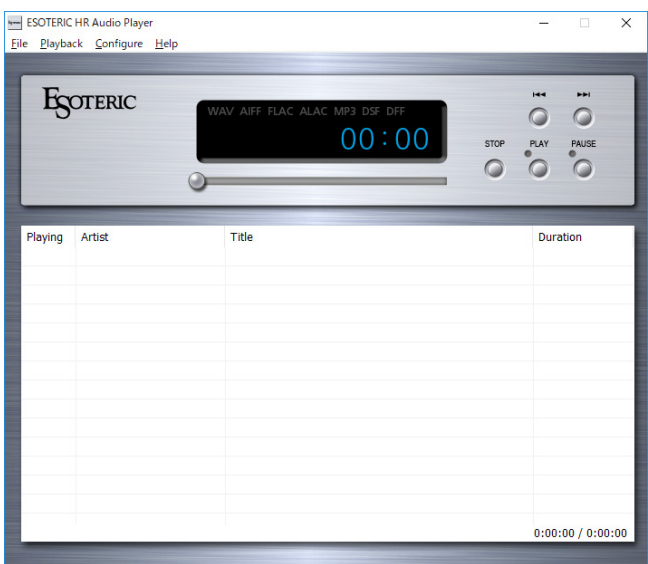

2 **Select "Control Panel" from the "Configure" menu to open the ESOTERIC ASIO USB AUDIO Control Panel.**

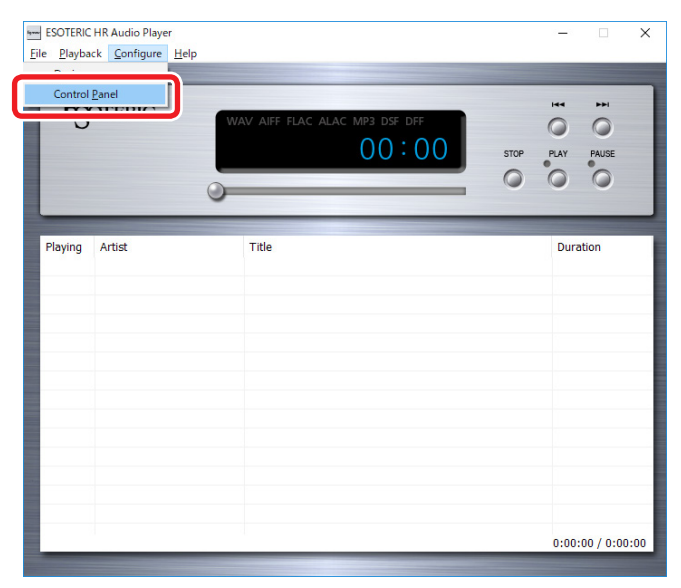

# 3 **Select the desired transmission mode (Mode).**

The buffer size used for data transmission can also be adjusted.

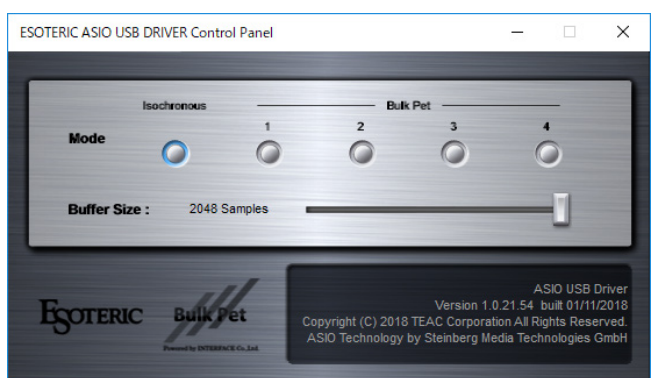

#### **NOTE**

Installation of a Bulk Pet driver will begin the first time Bulk Pet is selected. When driver installation completes, a message such as the following will appear in the task tray.

Display example

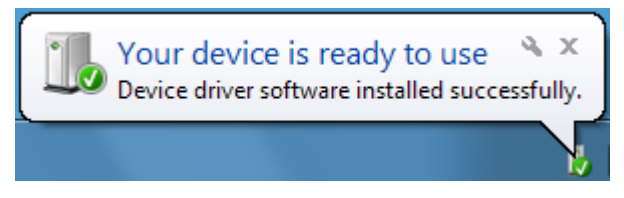

When driver installation completes, follow the procedures under ["Setting the audio output device"](#page-2-0) on the previous page.

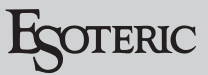

# **Mac**

# **Supported operating systems**

OS X Mavericks (10.9) OS X Yosemite (10.10) OS X El Capitan (10.11) macOS Sierra (10.12) macOS High Sierra (10.13) (as of February, 2018)

# **Driver installation procedures**

This driver must be installed to use the Bulk Pet transmission mode.

o Restarting the operating system is necessary during installation. Quit other applications before beginning driver installation.

1 **Uncompress the downloaded file.**

2 **Double-click "ESOTERIC USB AUDIO.pkg" to start installation.**

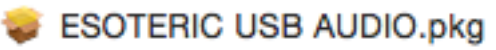

#### 3 **Click the "Continue" button.**

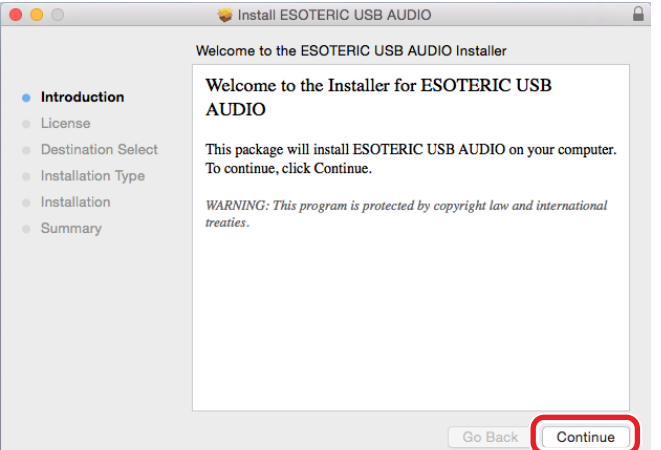

4 **Check the contents of the Software License Agreement and click the "Continue" button.**

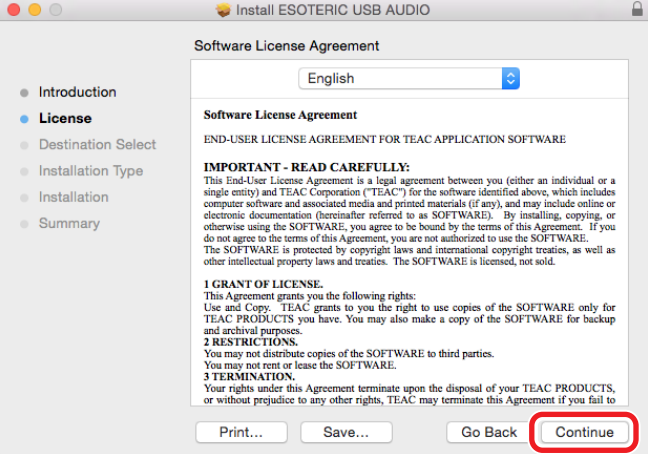

## 5 **Click the "Agree" button.**

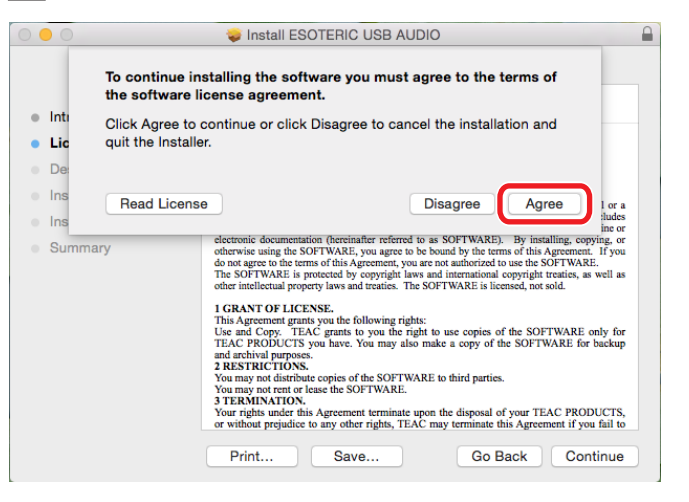

6 **Confirm that the hard disk selected for software installation has enough open space, and click the "Install" button.**

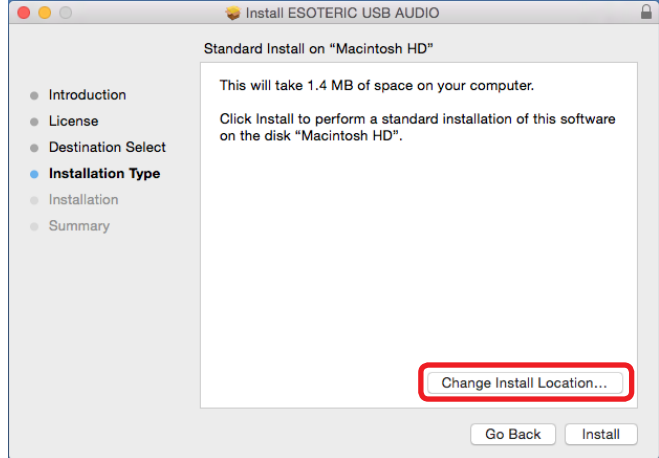

# 7 **Quit other applications before clicking the "Continue Installation" button.**

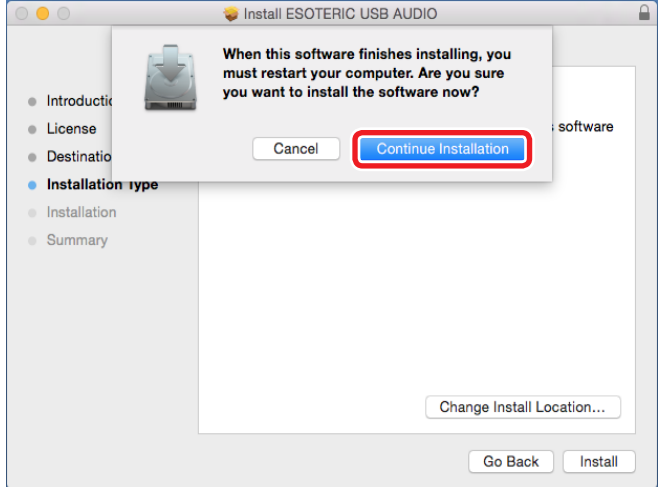

An administrator account and password must be input to install the software.

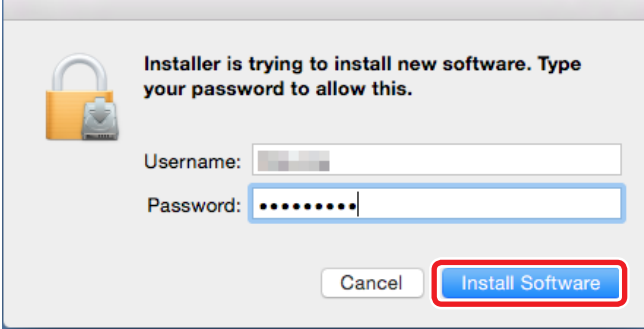

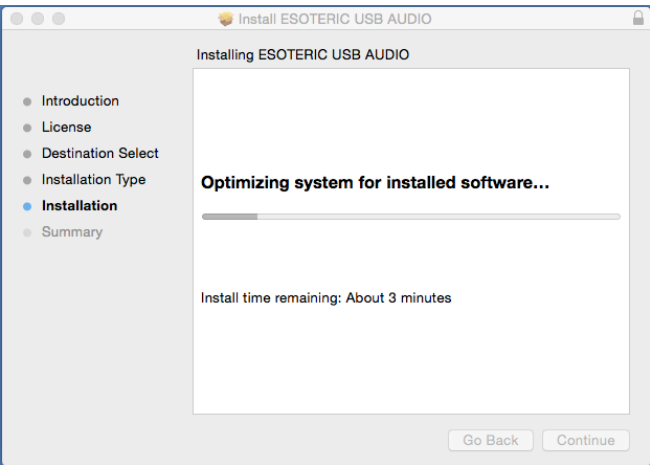

# 8 **When "The installation was successful." appears, click the "Restart" button to quit the installer.**

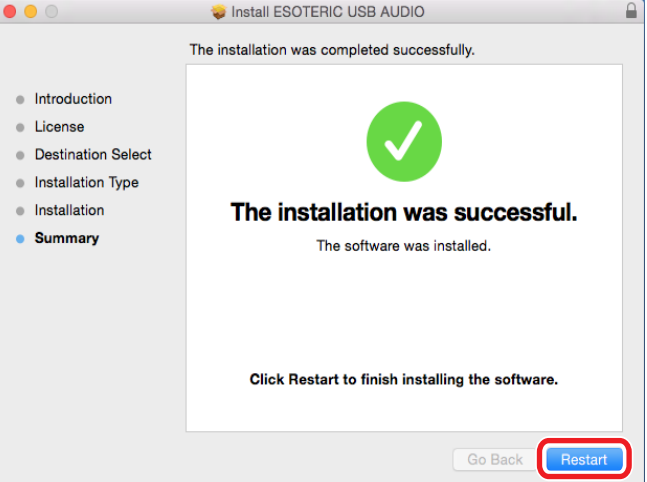

ŕ

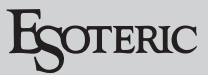

# **Changing the transmission mode**

With the K-01Xs, K-03Xs and other units that support Bulk Pet, the transmission mode can be set to Isochronous or Bulk Pet. Moreover, with Bulk Pet, four different modes can be set for the data transmission pattern.

#### **NOTE**

- o When this unit is first connected to a computer USB port, the transmission mode is set to Isochronous.
- o Change settings when playback is stopped.

The two ways to change the transmission mode are as follows.

#### **Open the ESOTERIC USB AUDIO Control Panel in the System Preferences.**

After the ESOTERIC USB AUDIO DRIVER is installed, the following icon will appear in the System Preferences.

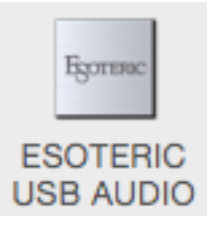

Double-click this icon to open the ESOTERIC USB AUDIO Control Panel where you can select the desired transmission mode.

#### **Use ESOTERIC HR Audio Player to change the transmission mode.**

#### 1 **Launch ESOTERIC HR Audio Player.**

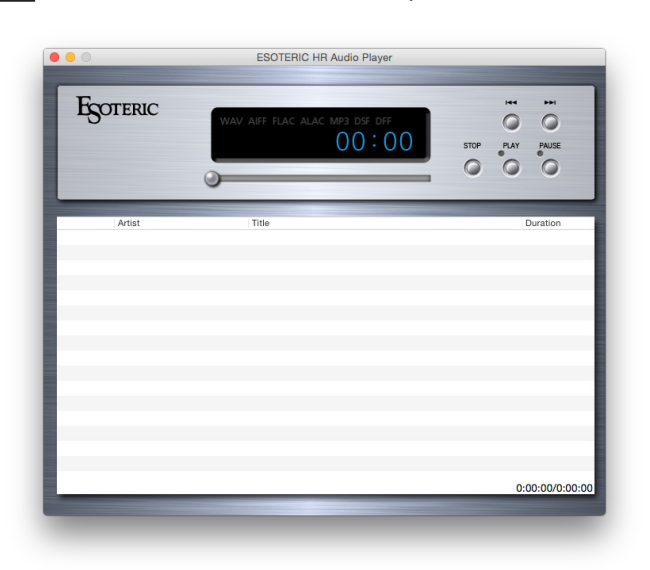

2 **Select "Control Panel" from the "ESTOERIC HR Audio Player" menu to open the ESOTERIC USB AUDIO Control Panel.**

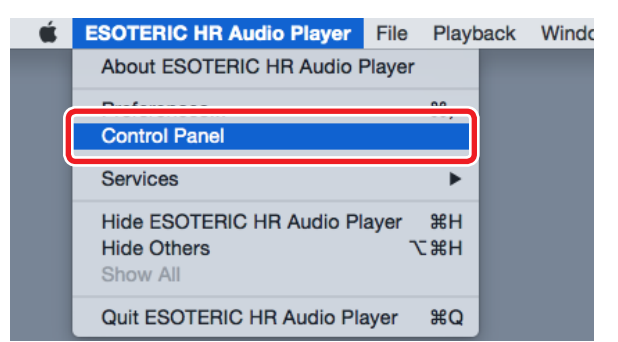

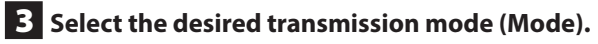

o The buffer size used for data transmission cannot be adjusted when using a Mac.

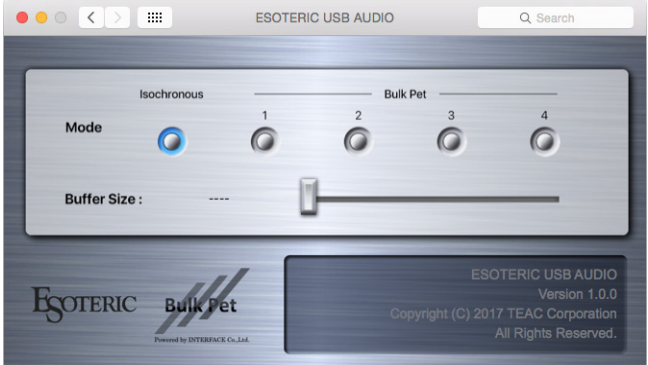